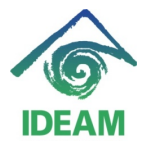

## **CREACIÓN DE BENEFICIARIOS DE DESCUENTOS DE NÓMINA:**

Para realizar la creación y asociación de terceros correspondientes a beneficiarios de nómina, se debe tener en cuenta:

- Crear el beneficiario como un tercero, en el módulo de terceros a traves de la url [http://chia.ideam.gov.co:7778/SiCapital/SICAPITAL\\_IDEAM.htm](http://chia.ideam.gov.co:7778/SiCapital/SICAPITAL_IDEAM.htm) (recordar que en Perno, no hay acceso directo al módulo e terceros).

Una vez se crea el tercero, se realiza la creación del beneficiario de descuentos de nómina ingresando por el menú: Recursos Humanos - Nómina -Descuentos.

En esta pantalla se cargan los datos de algún funcionario, no necesariamente del funcionario a que se le vayan a registrar los descuentos (es opcional), lo anterior para acceder al botón **Crear Beneficiario**.

Al ingresar a la pantalla de beneficiarios, se recomienda verificar la existencia del tercero a crear, esto para evitar crear duplicidad de información, lo cual puede realizar consultando por algunos de los parámetros como son: Código – Nombre o número de documento.

Si no existe el beneficiario, se inicia la creación del mismo de la siguiente manera:

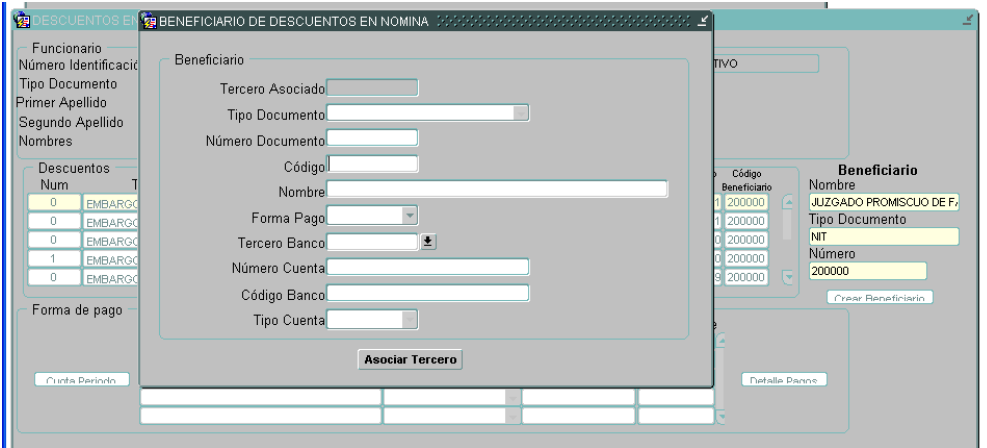

- Se inserta un nuevo registro.

- Se oprime el botón **Asociar Tercero**, desplegándose una nueva pantalla en donde se debe registrar uno de los dos parámetros: **Nombre** o **Nro de Identificación**, para iniciar la búsqueda del tercero en el módulo de terceros.

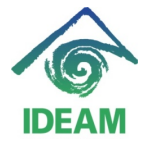

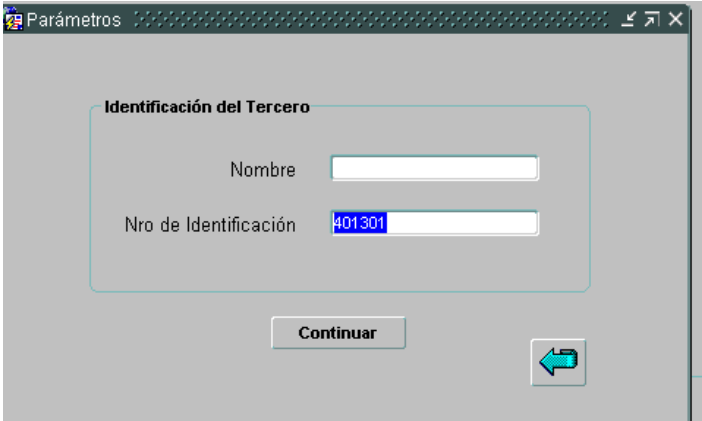

- Para lo anterior, se digita el parámetro y se oprime el botón **continuar.** Si el tercero existe o existe la coincidencia del parámetro suministrado, se despliega una lista de valores con las coincidencias encontradas, donde el usuario debe escoger el tercero requerido y oprimir el botón ok.

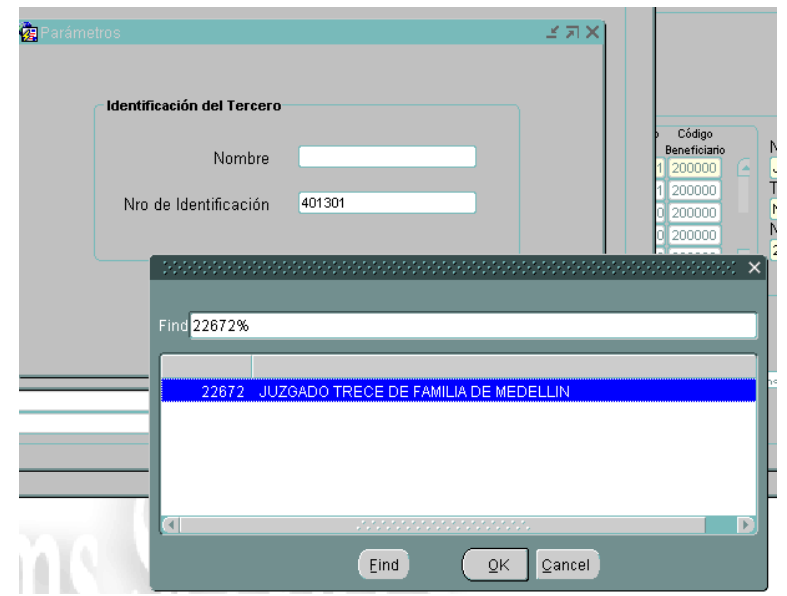

- Seguidamente se oprime el botón de retorno (flecha azul hacia atrás).

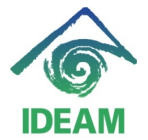

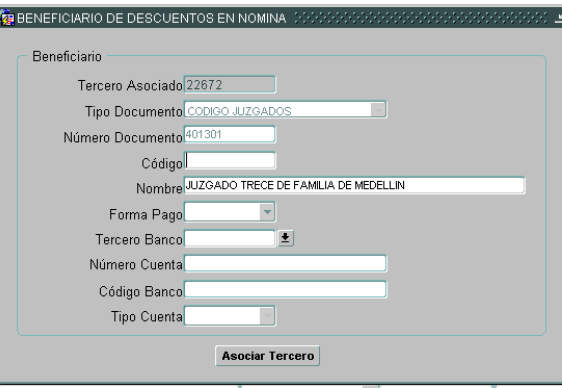

- Donde se visualiza en la pantalla del beneficiario los datos básicos como: tipo y número de documento, al igual que el nombre y tercero asociado (id de terceros).
- El usuario deberá seguir el registro de la información del beneficiario, entre ellos:
	- Código: se asigna el código o número que identifique al beneficiario (actualmente el usuario está asignando el mismo número de identificación del beneficiario).
	- Forma de pago: Se debe escoger de la lista de valores la forma en como se debe realizar el pago del beneficiario pago, lo ideal es en **cheque**, si el beneficiario tiene una cuenta de ahorros activa, debe escoger la forma de pago **Abono en cuenta**, sin embargo, esta cuenta también debe quedar registrada en la información comercial del tercero en el módulo de terceros al crearlo. La forma de pago **Efectivo**, no aplica para el proceso a ejecutar.
	- Teniendo en cuenta la asignación de la forma de pago, activa los campos siguientes como son: Tercero banco, número de cuenta, Tipo de cuenta, etc. Es decir, solo se llenaran estos campos si la forma de pago es Abono en cuenta.

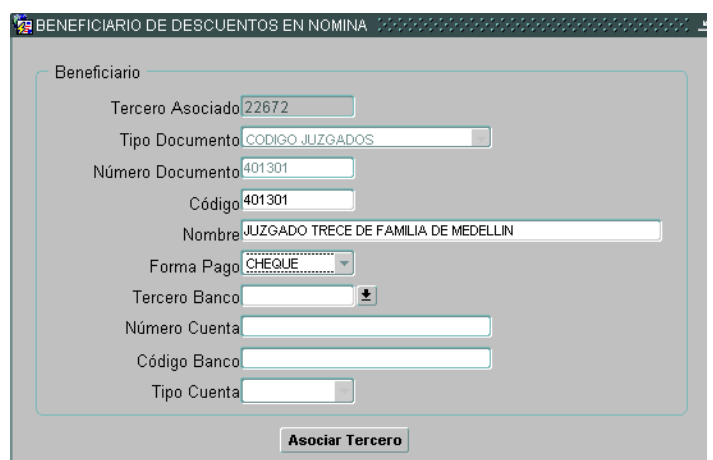

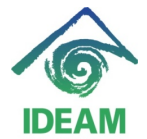

- Una vez verificada la información registrada, se oprime el botón guardar.

Quedando creado el tercero y asociado a la vez en nómina, ya puede ser asignado a algún descuento.

Como recomendación especial, no inicie la creación de un descuento de nómina a un funcionario, si no ha verificado la existencia de un beneficiario de descuentos.

De no existir el beneficiario, borre el descuento que inicio a registrar y luego si cree el beneficiario.

## **Registro de cambios**

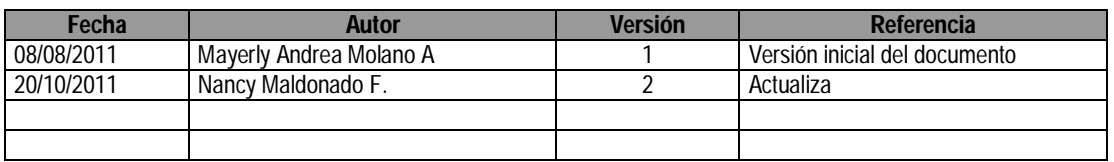